## **Rozdział 7**

# **Stosowanie sieci stwierdzeń**

Krzysztof PSIUK

#### **7.1. Wprowadzenie**

W rozdziale *Konstruowania sieci stwierdzeń* opisano zagadnienia związane z przygotowaniem sieci stwierdzeń [7.2] do przeprowadzenia procesu wnioskowania. Tak przygotowana sieć może być następnie uruchamiania w postaci zadań. Zadania definiowane są również w module Dia\_Sta i pozwalają na narzucanie wartości początkowych węzłów sieci stwierdzeń i uruchamianie procesu wnioskowania.

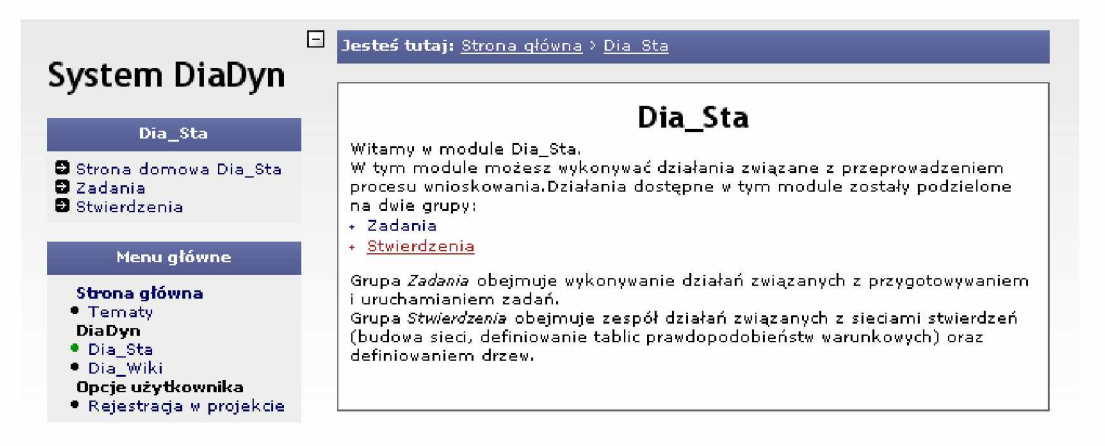

Rys. 7.1: Okno główne modułu Dia\_Sta

Celem działania systemu DiaDyn [7.1] jest prowadzenie procesu wnioskowania w oparciu o zapisaną w nim wiedzę. Wszystkie wykonywane wcześniej działania związane zarówno z opracowywaniem stwierdzeń, definiowaniem słowników stwierdzeń, konstruowaniem samej sieci stwierdzeń i definiowaniem drzewa stwierdzeń były związane z celem działania systemu. Zwieńczeniem prowadzonych prac ma być uruchomienie procesu wnioskowania dla utworzonych zasobów. Aby zrealizować główne zadanie systemu, zdefiniowano w nim *Zadania.* Zadanie w systemie DiaDyn jest zbiorem procedur umożliwiających przeprowadzenie procesu wnioskowania dla wybranych przez użytkownika systemu danych. Wszystkie czynności związane czy to ze zdefiniowaniem nowego zadania, czy też z uruchomieniem zadanie przygotowanego wcześniej zostały umieszczone w pozycji *Zadania*, głównego menu modułu Dia\_Sta (rys. 7.1). Wejście do tej pozycji menu udostępnia użytkownikowi możliwości uruchamiania zadań i ich definiowania.

#### **7.2. Definiowanie i uruchamianie zadań**

W systemie DiaDyn zgromadzone zadania zostały podzielone na kategorie (rys. 7.2). Definiowanie nowego zadania wiąże się z wybraniem odpowiedniej dla danego zadania kategorii lub zdefiniowanie nowej. Nowe kategorie są definiowane przez administratora systemu DiaDyn, na wniosek użytkowników systemu.

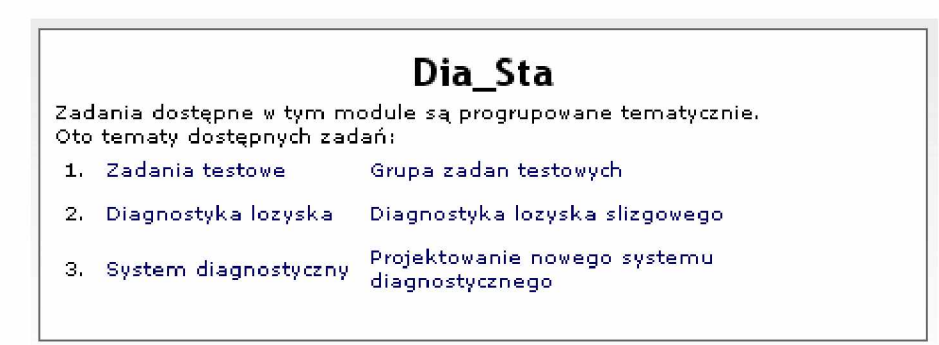

Rys. 7.2: Grupy tematyczne zadań

W ybór kategorii zadania powoduje przejście do listy zadań zdefiniowanych w tej kategorii. Jedną z pozycji na tej liście jest pozycja *Nowe zadanie.* Pustą listę zadań przedstawiono na rys. 7.3.

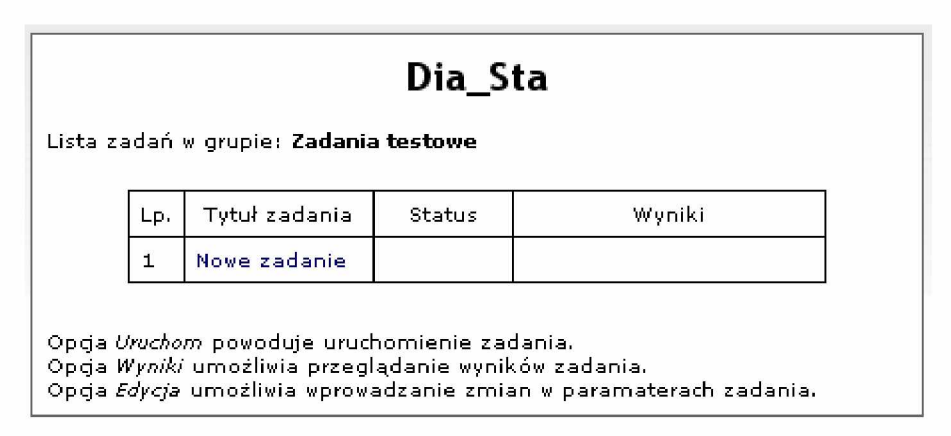

Rys. 7.3: Lista zadań

W celu zdefiniowania nowego zadania, należy wybrać z listy zadań pozycję *Nowe zadanie* i uruchomić procedurę tworzenia nowego zadania. W pierwszym kroku należy podać nazwę tworzonego zadania (rys. 7.4). Wybraną nazwę należy wpisać w polu edycyjnym i zatwierdzić wybierając przycisk *Dalej.*

W kolejnym kroku (rys. 7.5) należy wybrać sieć stwierdzeń, dla której zadanie ma zostać zdefiniowane. Dostępne sieci stwierdzeń są wyświetlane w postaci listy, z której dokonuje się wyboru sieci.

Aby zadanie mogło być uruchomione konieczne jest narzucenie poszczególnym węzłom sieci stwierdzeń wartości początkowych. Jeżeli w momencie tworzenia nowego zadania, dla danej sieci stwierdzeń nie utworzono żadnych wartości początkowych system wygeneruje automatycznie domyślne wartości początkowe dla poszczególnych węzłów. Jeżeli dla danej sieci były prowadzone wcześniej jakieś obliczenia i ich wyniki zostały zachowane w systemie, to wówczas są one dostępne w momencie tworzenia nowego zadania i mogą być wykorzystane jako dane wejściowe do prowadzenia procesu wnioskowania. Oprócz wyboru początkowych wartości stwierdzeń, na tym etapie definiowania nowego zadania, należy również wybrać drzewo stwierdzeń, definiujące sposób przedstawiania wyników działania sieci stwierdzeń. W ybór drzewa odbywa się podobnie jak wybór wartości początkowych, z

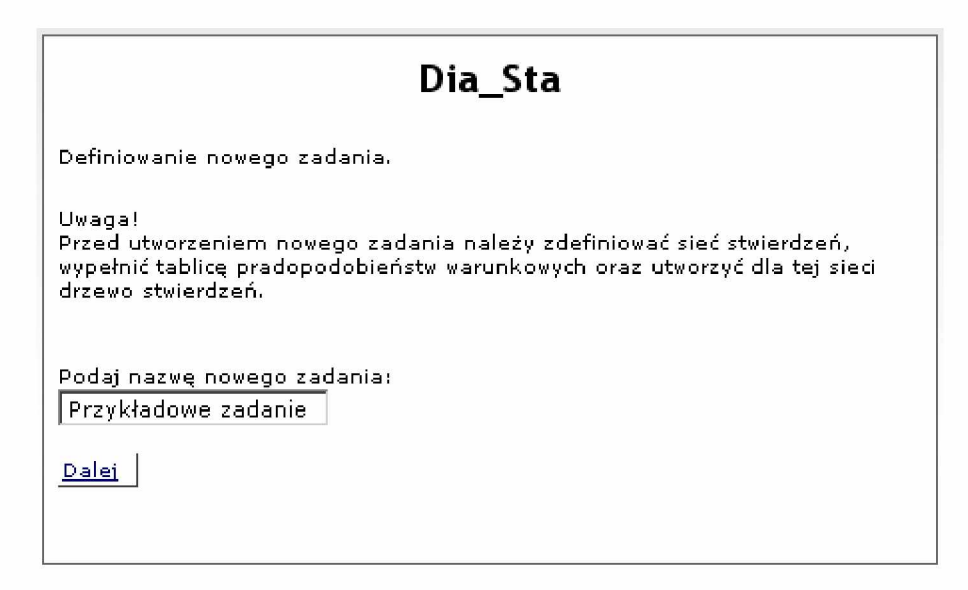

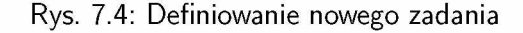

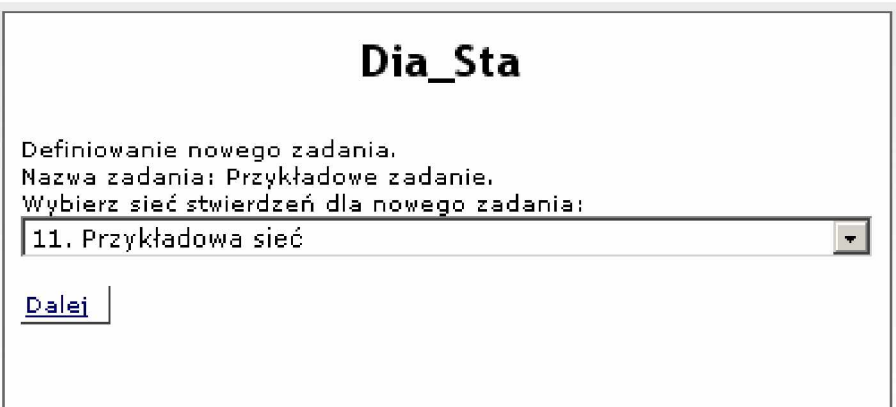

Rys. 7.5: Definiowanie nowego zadania. W ybór sieci stwierdzeń

dostępnej listy drzew stwierdzeń, zdefiniowanych dla danej sieci stwierdzeń. Okno modułu Dia\_Sta z opcjami wyboru wartości początkowych oraz drzewa stwierdzeń pokazano na rys. 7.6.

Po wyborze parametrów zadania i ich potwierdzeniu, zadanie jest utworzone i dostępne dla użytkownika systemu. Nowo utworzone zadanie pojawia się na liście zadań w danej kategorii zadań. Na liście zadań, obok każdego zadania umieszczone są lokalne menu, umożliwiające wykonanie następujących czynności:

**Uruchom** Uruchamia wybrane zadanie i rozpoczyna proces wnioskowania,

**Wyniki** Umożliwia przeglądanie wyników działania systemu doradczego, dla wybranego zadania i w sposób odpowiedni dla wybranego drzewa,

**Edycja** Umożliwia zmianę parametrów zadania.

Poszczególne pozycje menu mogą nie być dostępne w różnych momentach trwania procesu wnioskowania. W czasie kiedy dane zadanie jest wykonywane niedostępne są opcje dotyczące zarówno uruchamiania jak i edycji zadania. Uruchamianie zadania odbywa się przez wybór pozycji *Uruchom* dla danego zadania (rys. 7.7).

W ybór pozycji *Edycja* umożliwia wprowadzanie zmian w parametrach uruchamiania zadania. Okno z parametrami zadania, które mogą zostać zmienione przedstawiono na rys. 7.8. Do parametrów zadania, które można zmieniać należą: nazwa zbioru wartości stwierdzeń oraz wartości poszczególnych stwierdzeń. Wartościami poszczególnych stwierdzeń są stopnie przekonania o prawdziwości

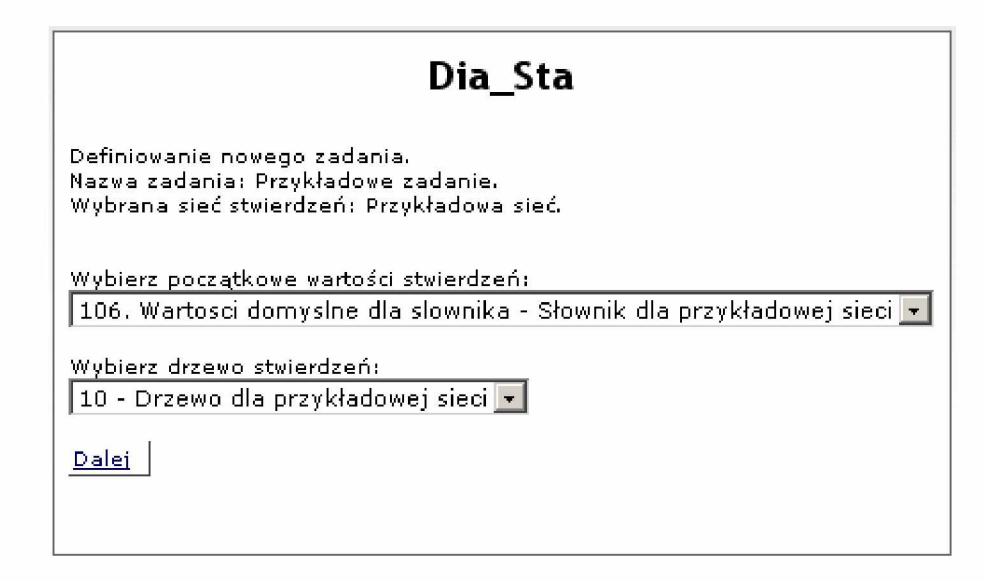

Rys. 7.6: Definiowanie nowego zadania. W ybór wartości początkowych i drzewa stwierdzeń

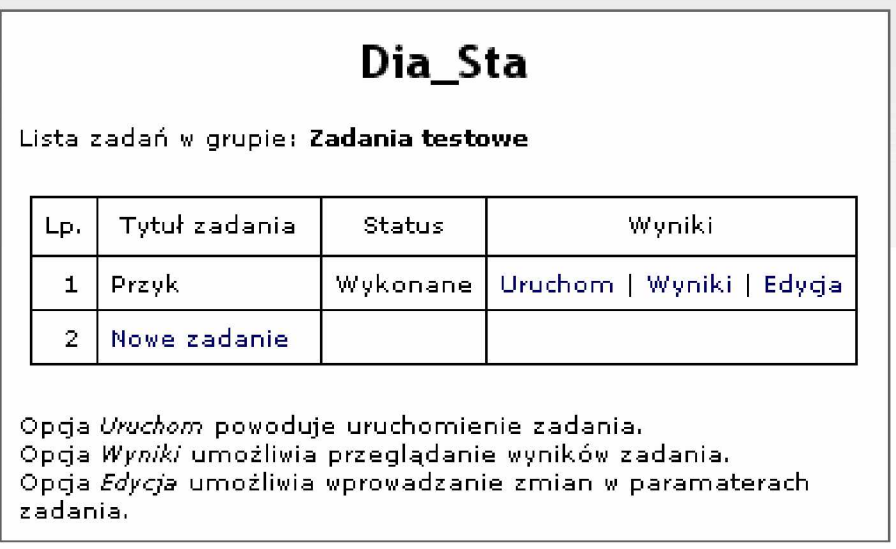

Rys. 7.7: Uruchamianie zadania z listy zadań

danego stwierdzenia. Wartości stwierdzeń podawane są jako liczby z przedziału **<0,1>**. Im wartości są bliższe jedności, tym bardziej jesteśmy przekonani o prawdziwości danego stwierdzenia. Im wartość stwierdzenia bliższa zeru, tym nasz stopień przekonania o prawdziwości stwierdzenia maleje. Jeżeli dla jakiegoś stwierdzenia nie jest możliwe określenie stopnia przekonania, można w takie pola wstawić znak wielkiej litery **N** . Będzie to równoznaczne z tym, że wartość takiego stwierdzenia nie jest znana.

Wynikiem działania systemu są zmodyfikowane wartości stwierdzeń, określające stopnie przekonania o prawdziwości danego stwierdzenia. Przykładowy wynik działania systemu przedstawiono na rys. 7.9. Jak widać na rysunku, wyniki zostały przedstawione w postaci drzewa stwierdzeń, które wcześniej zostało zdefiniowane. Otrzymane wyniki można zapisać w postaci pliku XML, a także zachować jako listę wartości początkowych stwierdzeń, która może być wykorzystana do ponownego procesu wnioskowania. Elementy drzewa stwierdzeń są elementami aktywnymi i działają jak odsyłacze. Klikając na stwierdzenie występujące w drzewie, system przejdzie do odpowiedniego stwierdzenia zdefiniowanego w module Dia\_Wiki. Tak więc uzyskane wyniki procesu wnioskowania mogą zostać objaśnione przez system objaśnień opracowany przy przygotowywaniu stwierdzeń w module Dia\_Wiki.

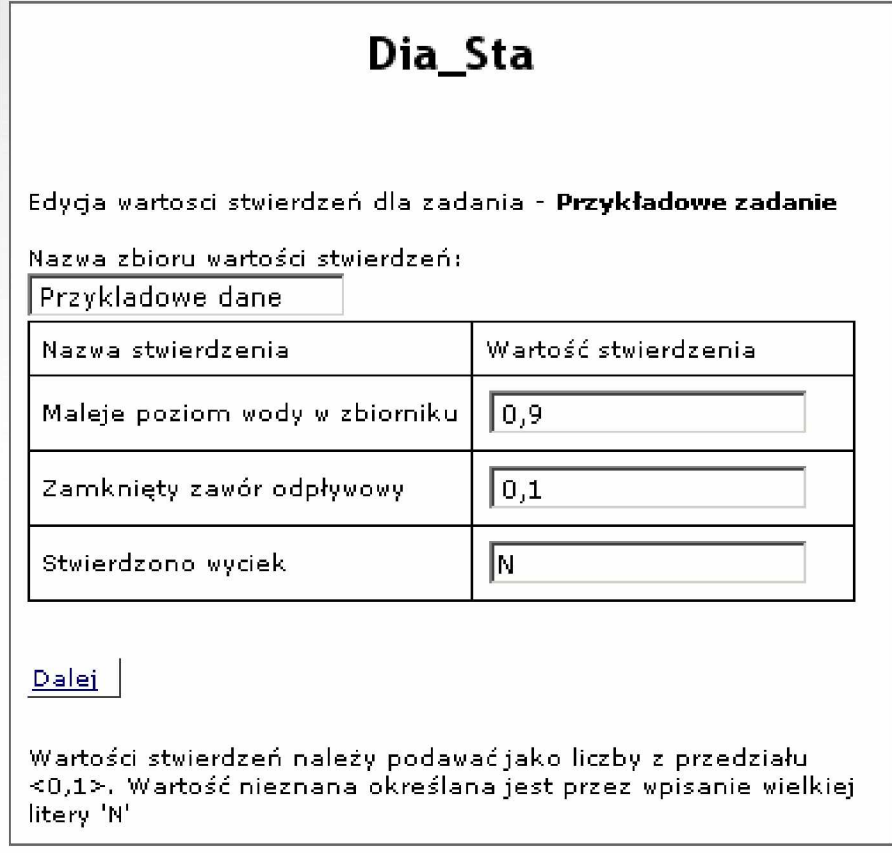

Rys. 7.8: Edycja wartości stwierdzeń dla zadania

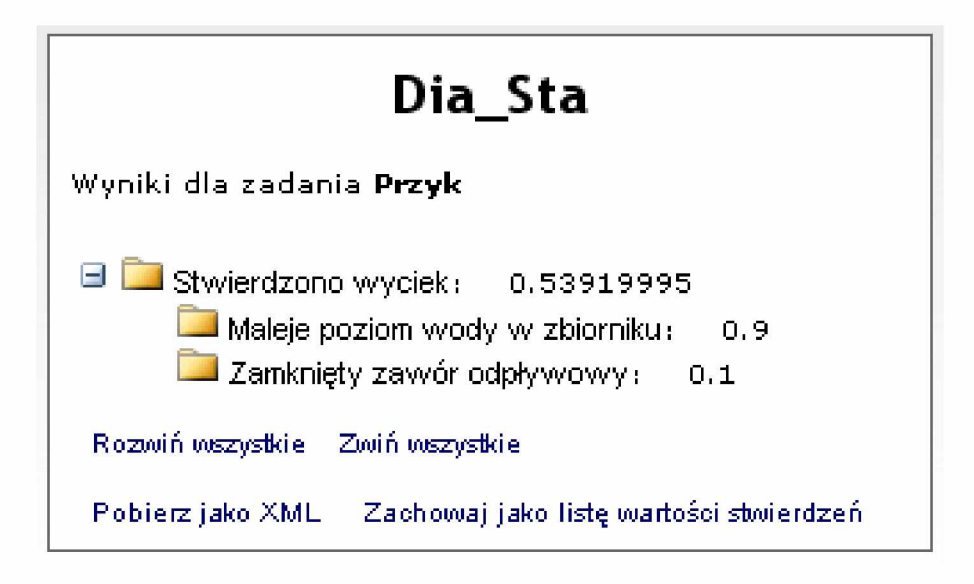

Rys. 7.9: W ynik działania sieci stwierdzeń

### **7.3. Podsumowanie**

W tym rozdziale opisano zagadnienia związane ze stosowaniem sieci stwierdzeń. Stosowanie sieci stwierdzeń wiąże się z przygotowaniem zadań i ich uruchomieniem. Przygotowanie zadania polega na wyborze opracowanej wcześniej sieci stwierdzeń i wprowadzeniu wartości początkowych do tej sieci. Po uruchomieniu zadania, wyniki są przedstawiane w postaci zdefiniowanego i wybranego dla danego zadania drzewa sieci. Na podstawie uzyskanych wyników można wyciągać wnioski dotyczące danej sieci, a także wprowadzać modyfikacje w tablicach prawdopodobieństw warunkowych poszczególnych węzłów sieci. Uzyskane wyniki mogą być zapisane w systemie i wykorzystane jako dane wejściowe w innych zadaniach.

### **Bibliografia**

- [7.1] Cholewa W. Ogólna koncepcja systemu DIADYN. Cholewa W., redaktor, Warsztaty DIADYN. *M ateriały seminaryjne, wydanie II, poprawione i uzupełnione,* strony 4-14. Katedra PKM Politechniki Śląskiej, Ustroń, 2006-09-23.
- [7.2] Cholewa W. Systemy doradcze w diagnostyce technicznej. Korbicz J., Kościelny J. M., Kowalczuk Z., Cholewa W., redaktorzy, *Diagnostyka procesów. Modele, metody sztucznej inteligencji,* zastosowania, strony 543-580. WNT, Warszawa 2002.